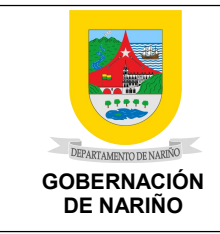

**CÓDIGO: SG-SST-GTH-F-18**

**VERSIÓN: V2**

**FECHA VERSIÓN:**

**PÁGINA**: 1 de 8

## **CIRCULAR N° 010 2024**

**PARA:** FUNCIONARIOS Y CONTRATISTAS GOBERNACIÓN DE NARIÑO

**DE:** SUBSECRETARIA DE TALENTO HUMANO Y EQUIPO DE SEGURIDAD Y SALUD EN EL TRABAJO

## **ASUNTO:** AFILIACIÓN RIESGOS LABORALES PARA CONTRATISTAS

## **FECHA:** MARZO 12 DE 2024

La Subsecretaria de Talento Humano a través del equipo de Seguridad y Salud en el Trabajo, y dando alcance a la CIRCULAR N° 002-2024 emitida por el Departamento Administrativo de Contratación - DAC y Subsecretaría de Talento Humano, con asunto DIRECTRICES CONTRATOS DE PRESTACIÓN DE SERVICIOS 2024, en lo relacionado con el numeral 14 *"El mismo día la publicación del contrato por parte del Departamento Administrativo de Contratación, el contratista deberá realizar la afiliación de riesgos en la plataforma de ARL Positiva";* emite los siguientes lineamientos para llevar a cabo el proceso de afiliación a la Administradora de Riesgos Laborales ARL, para la contratación de prestación de servicios profesionales, de apoyo a la gestión y servicios artísticos:

Tener en cuenta que una vez realizada la publicación del contrato por parte del Departamento Administrativo de Contratación DAC, y la aceptación por parte del contratista, al realizarse la afiliación a la ARL, la cobertura inicia un día después de surtido este proceso.

De acuerdo a las directrices, la afiliación se desarrollará de manera independiente por parte del contratista teniendo en cuenta el instructivo adjunto en la presente circular.

## **INSTRUCTIVO DE AFILIACIÓN TRABAJADORES INDEPENDIENTES CON CONTRATO DE PRESTACION DE SERVICIOS**

- Inicialmente se debe revisar el video instructivo para realizar el proceso de afiliación, para ello se debe ingresar a <https://www.positiva.gov.co/web/guest/afiliacion-ind-> [gobernacionde-narino](https://www.positiva.gov.co/web/guest/afiliacion-ind-gobernacionde-narino)
- Una vez revisado el video instructivo, debemos ingresar [www.positiva.gov.co](http://www.positiva.gov.co) y realizar cada uno de los pasos, de acuerdo a lo visualizado anteriormente.
- Dar clic en la parte inferior la pestaña de Riesgos Laborales.

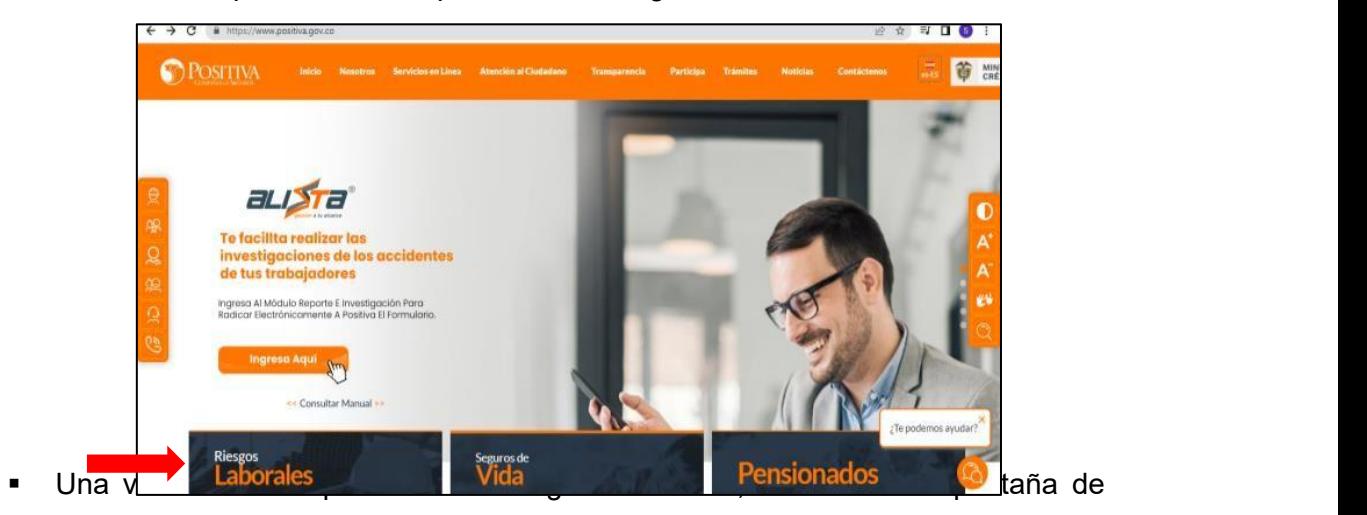

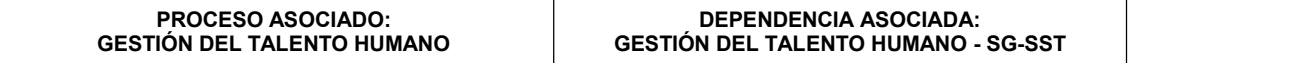

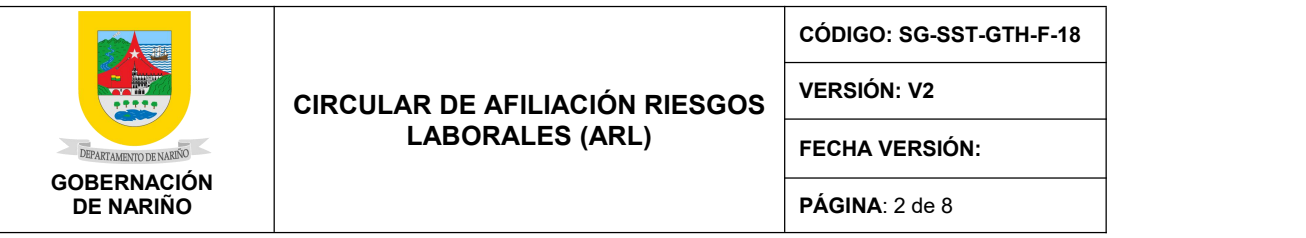

**Afiliaciones,** el cual los direcciona al portal transaccional. [www.portalpositiva.gov.co](http://www.portalpositiva.gov.co)

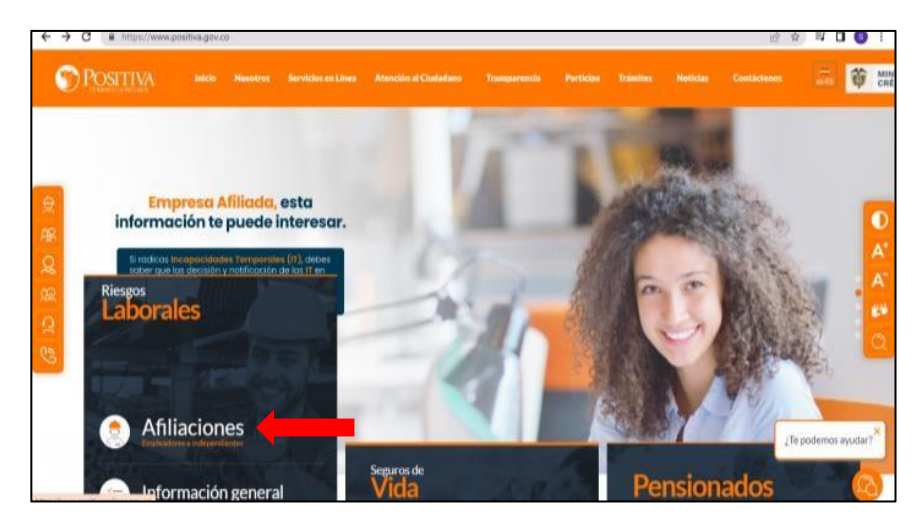

 Una vez ingresado a la página del portal transaccional, dar un primer clic en **continuar** y nuevamente dar clic en continuar tal como se describe en la imagen.

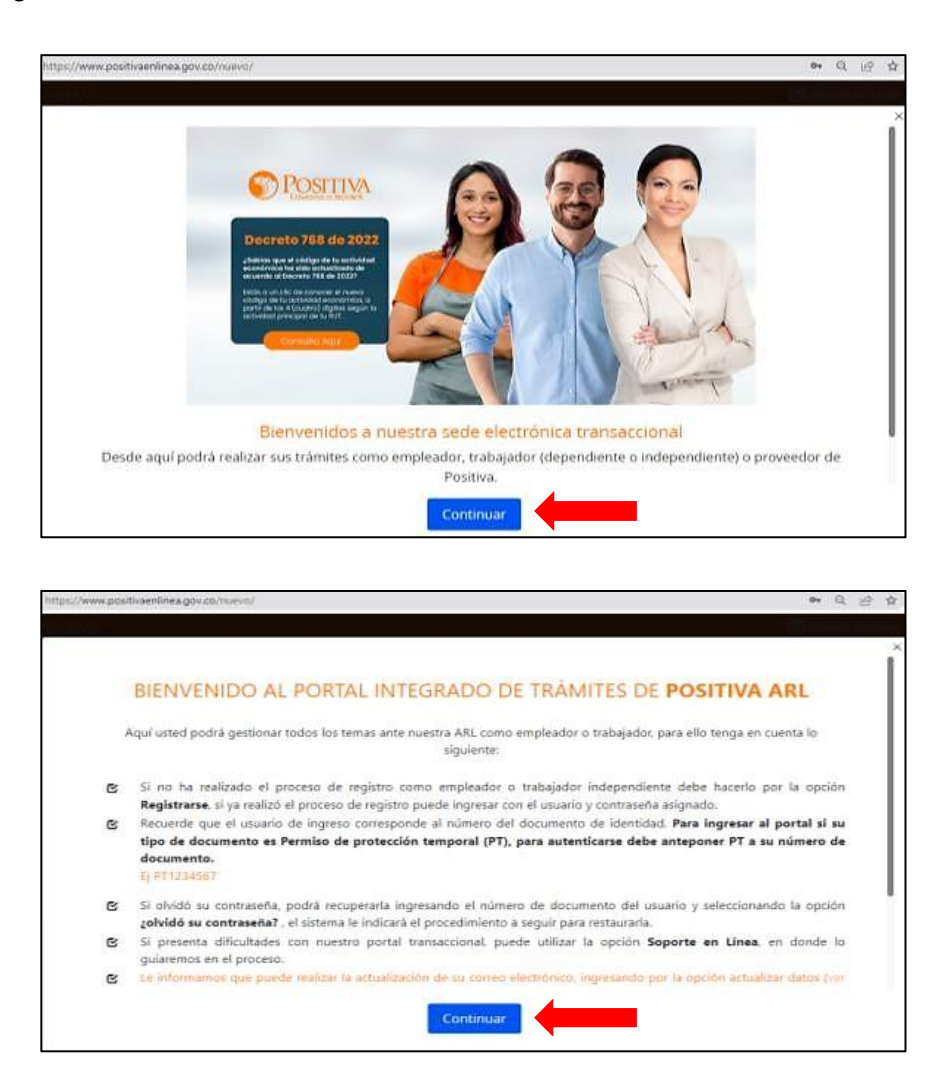

- Estando ya en la página principal vamos a la parte derecha de la plataforma y damos en **Registrarse** ydamos en la opción **empezar**. Debemos registrar nuestros datos personales de acuerdo a lo que se vaya solicitando.(Aceptar la política de tratamiento de la información, tipo de documento, numero de documento del contratista que se vaya a afiliar, correo electrónico personal, teléfono.)
- POSITIVA ARL enviará al correo registrado un PIN, el cual debe digitarse en la

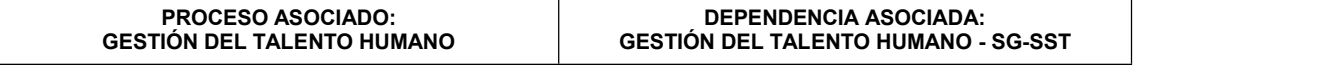

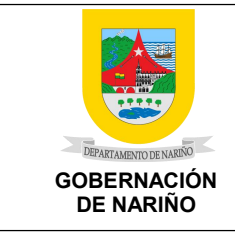

**CÓDIGO: SG-SST-GTH-F-18**

**VERSIÓN: V2**

**FECHA VERSIÓN:**

**PÁGINA**: 3 de 8

plataforma.

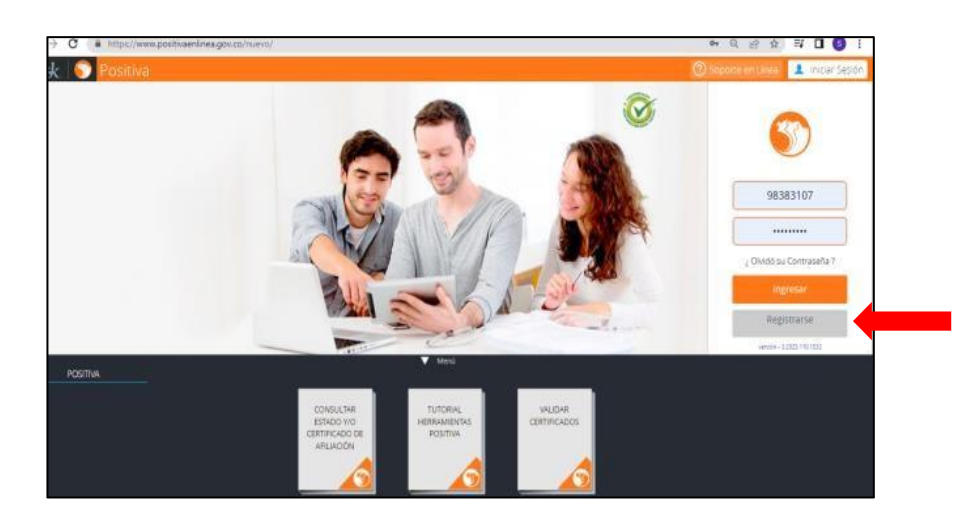

La plataforma le confirma que el registro fue exitoso.

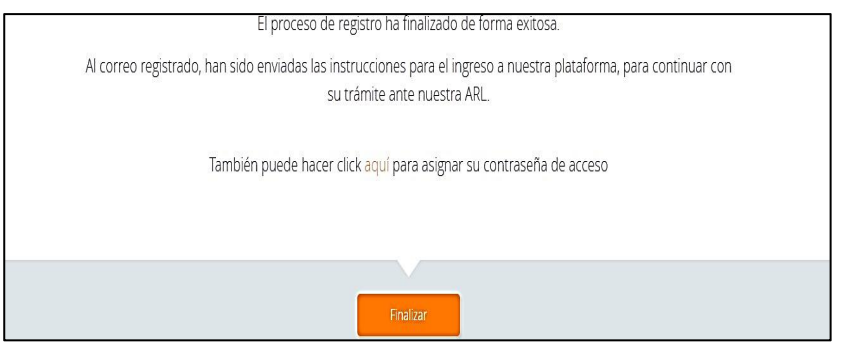

 Al correo registrado deberá crear una contraseña, teniendo en cuenta los caracteres solicitados.

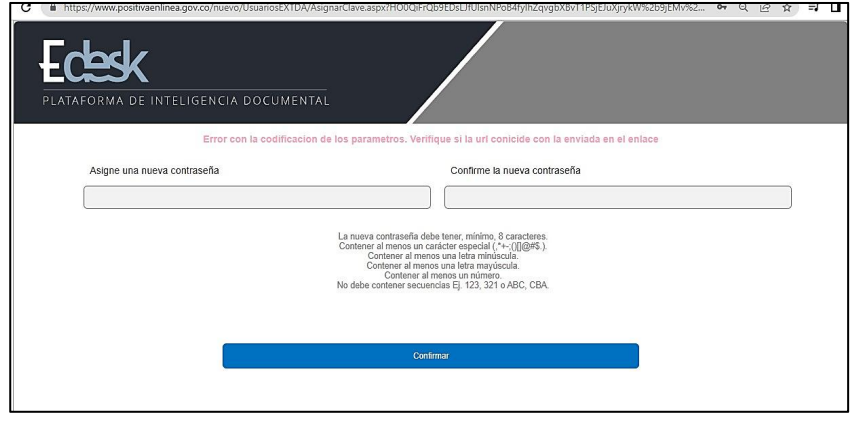

- Una vez tengamos el registro del usuario en la plataforma, regresamos nuevamente a la página principal del Portal Transaccional [www.positiva.gov.co.](http://www.positiva.gov.co)
- **Ingresamos con nuestro número de documento como usuario y la contraseña** que se haya asignado y damos en **ingresar.**

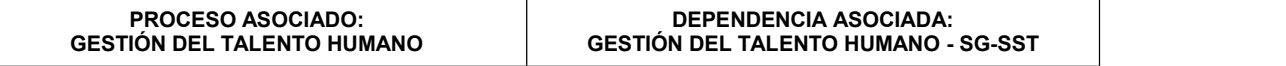

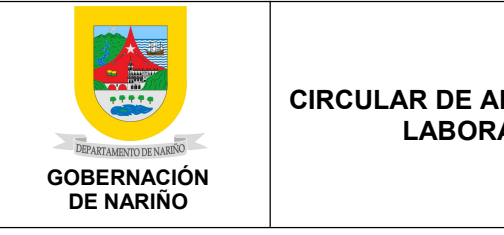

**CÓDIGO: SG-SST-GTH-F-18**

**VERSIÓN: V2**

**FECHA VERSIÓN:**

**PÁGINA**: 4 de 8

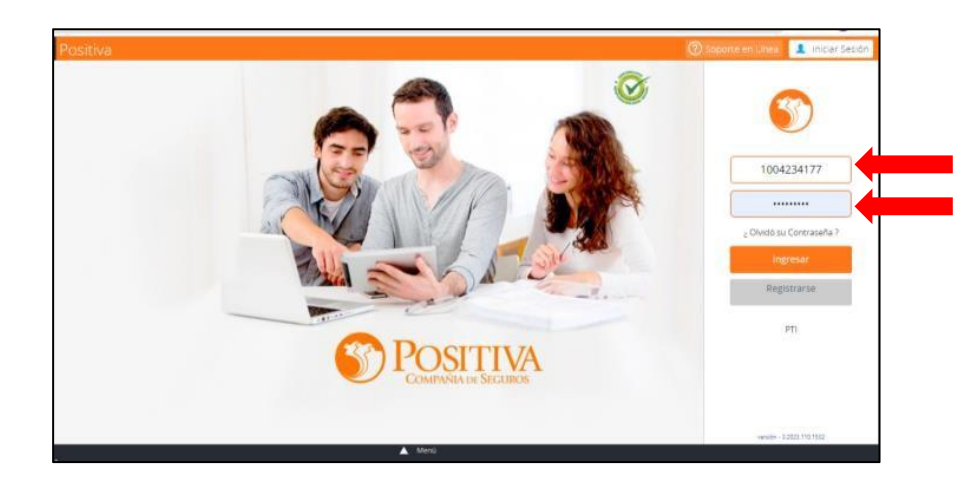

 Se debe ingresar al módulo de trabajadores solicitante de prestaciones. Tener a la mano los documentos escaneados en pdf independientes: certificado de salud, certificado a pensión, cédula, contrato vigente. Dar clic en afiliación y novedades independiente clic en afiliación independiente y dar clic en nueva solicitud y dar continuar.

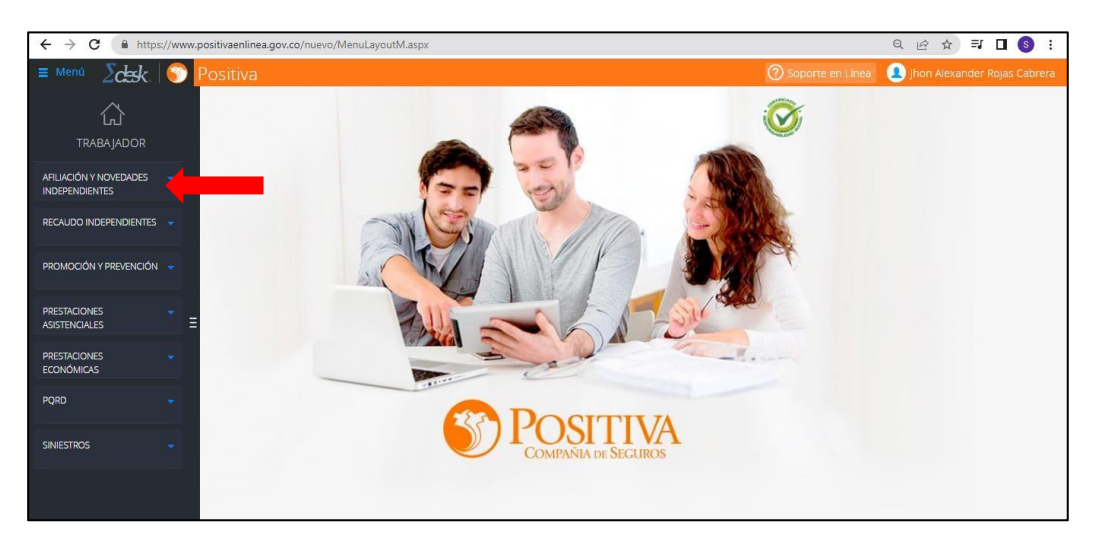

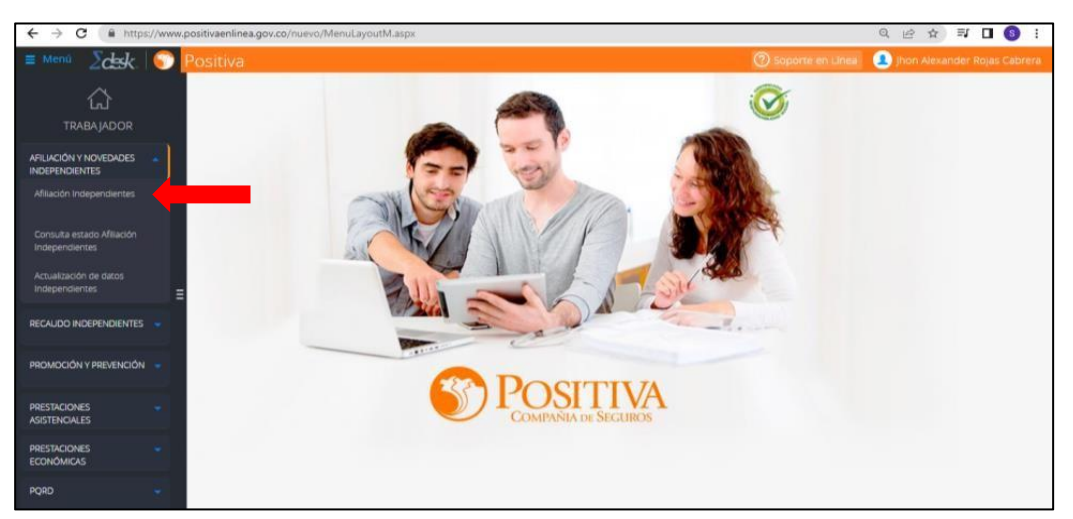

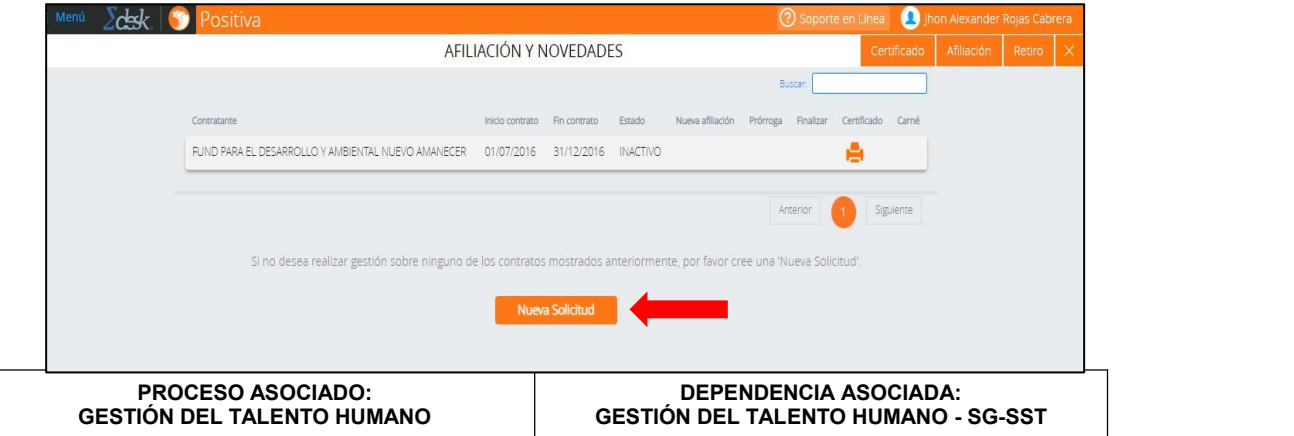

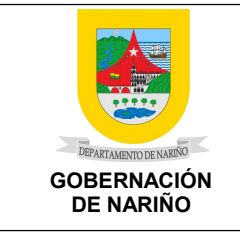

**VERSIÓN: V2**

**FECHA VERSIÓN:**

**PÁGINA**: 5 de 8

 Una vez en la página de afiliación independiente, se deberá escoger el tipo de vinculación de independiente. Para el caso de los OPS escogemos el ítem **Independiente con contrato de prestación de servicio**, y dar siguiente para continuar diligenciando la información del contrato.

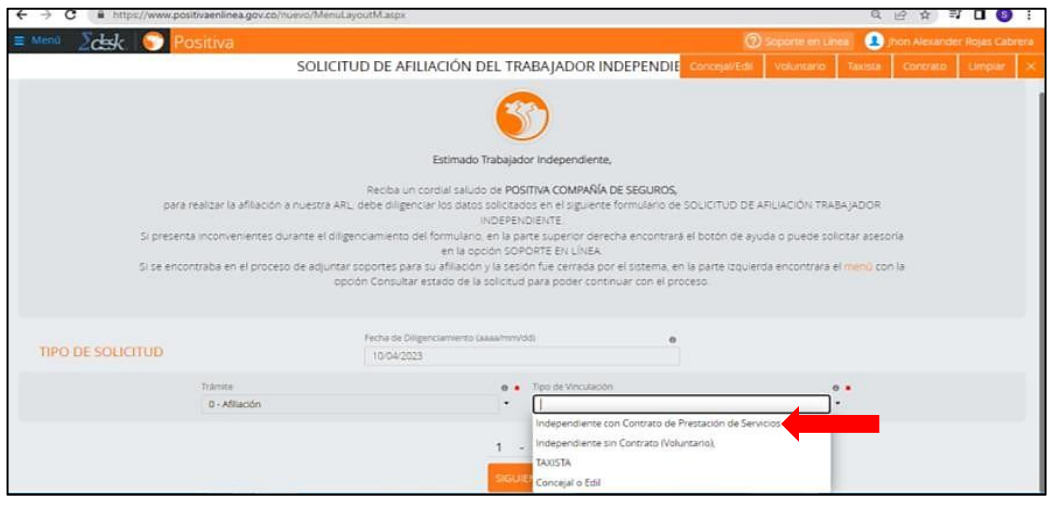

- Diligenciamos la información de la empresa contratante (Gobernación de Nariño). Tener en cuenta:
- NIT de la entidad Gobernación de Nariño 800103923 sin digito de verificación.

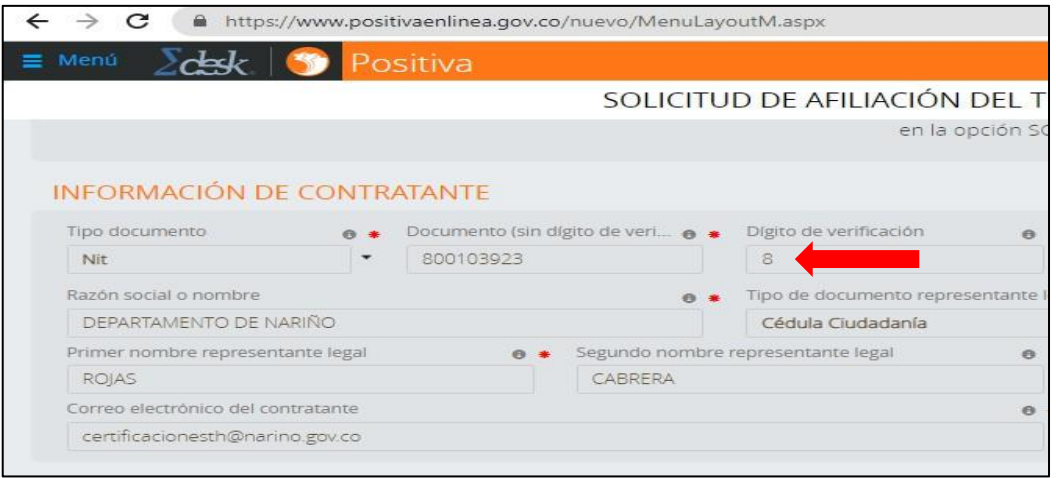

Digito de seguridad lo cual se referencia en la plataforma.Damos clic en **buscar**.

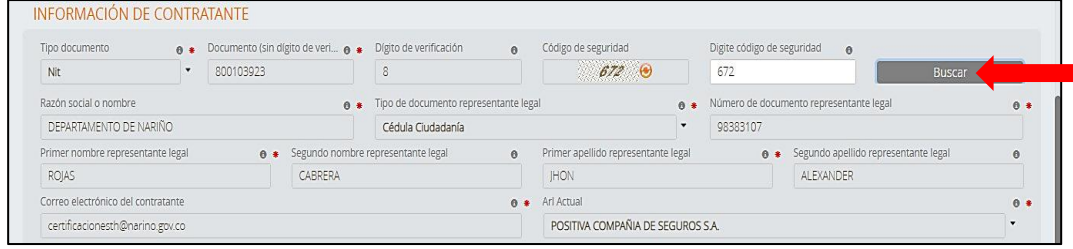

- Saldrá la información referente a la empresa contratante. Continuamos dando **siguiente.**
- Verificamos la información del trabajador y se debe digitar los campos obligatorios que se encuentran con asterisco. *(Nombre, cédula, fecha de nacimiento, sexo, EPS, fondo de pensiones, dirección, departamento, municipio,*

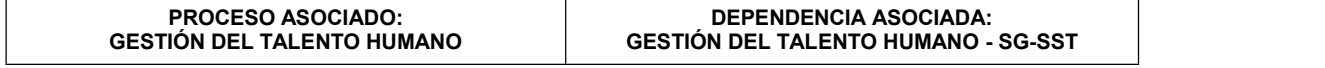

*celular, cargo)*. Dar siguiente.

- En el cargo u ocupación escoger el adecuado a su perfil o en tal caso sino se encuentra referenciado ningún código, escoger el código como contratista el cual es 1388.
- Diligenciar la información sobre su contrato. En el punto del valor del contrato la plataforma calcula su ingreso base de liquidación.
- El código de la actividad económica de la Gobernación de Nariño es el **1841201** el cual se debe digitar para contratistas que se encuentren en nivel de riesgo 1. De lo contario para nivel de riesgo 2 y 3, escoger de acuerdo a su actividad el código que más se referencie a su nivel de riesgo. En el caso del nivel de riesgo 2, el código de actividad a escoger debe iniciar con 2, de la misma manera para actividades de riesgo 3, el código a escoger iniciaría con 3.
- (Anexo a la circular listado de las diferentes actividades económicas.)

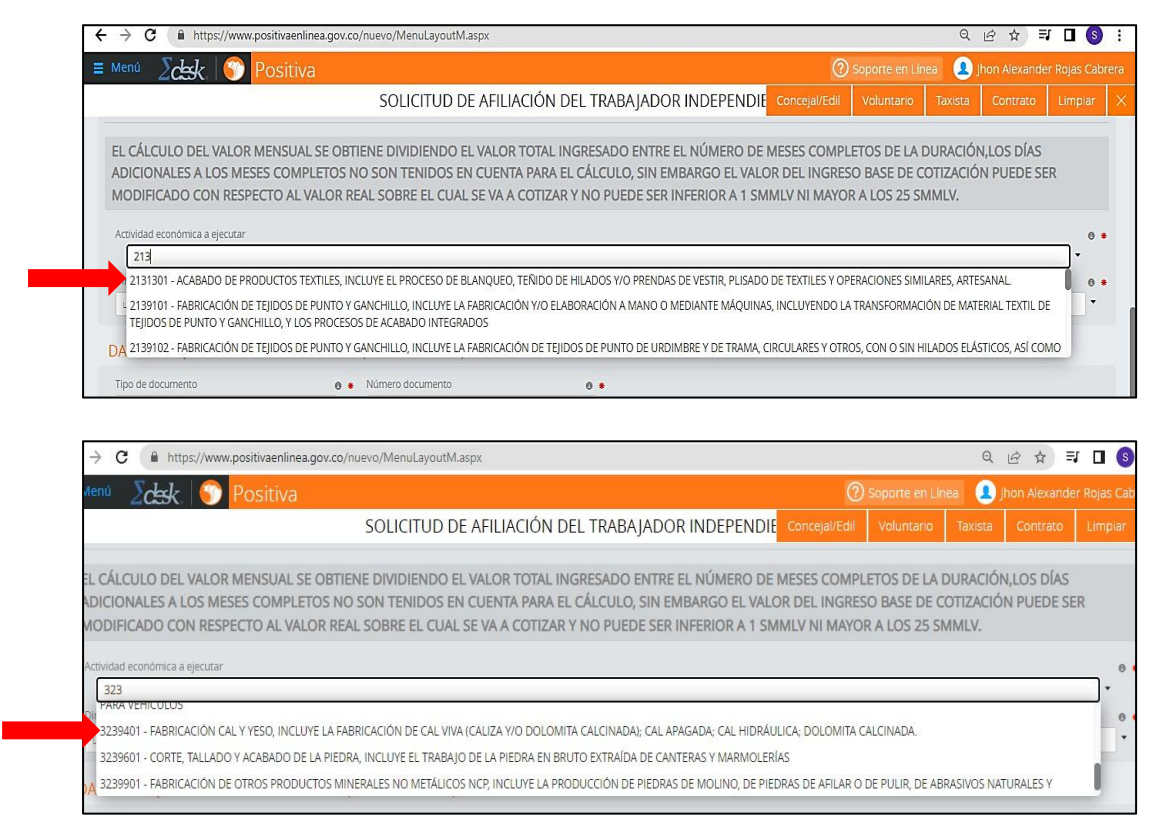

- En la parte donde solicitan los datos de quien firma el contrato va la cédula del Representante Legal. Escogemos como tipo de Documento CC y su número es **98383107**, nuevamente verificamos número de cédula.
- De ahí se despliega la información del Representante Legal y como cargo digitar *Gobernador de Nariño.*

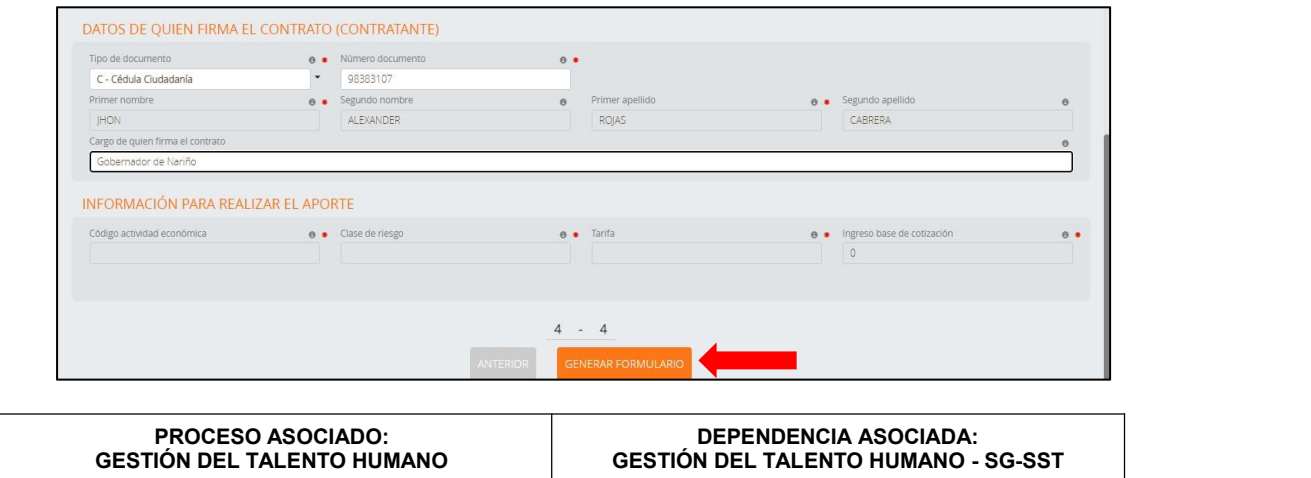

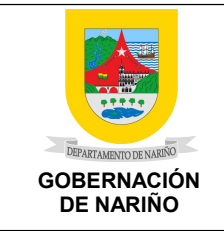

**VERSIÓN: V2**

**FECHA VERSIÓN:**

**PÁGINA**: 7 de 8

- Finalizamos dando clic en generar formulario.
- Para descargar su certificado ingrese nuevamente a la plataforma <https://www.positivaenlinea.gov.co/nuevo/LoginDaMLayout.aspx> y damos clic a la pestaña de certificados y podremos descargarlo.

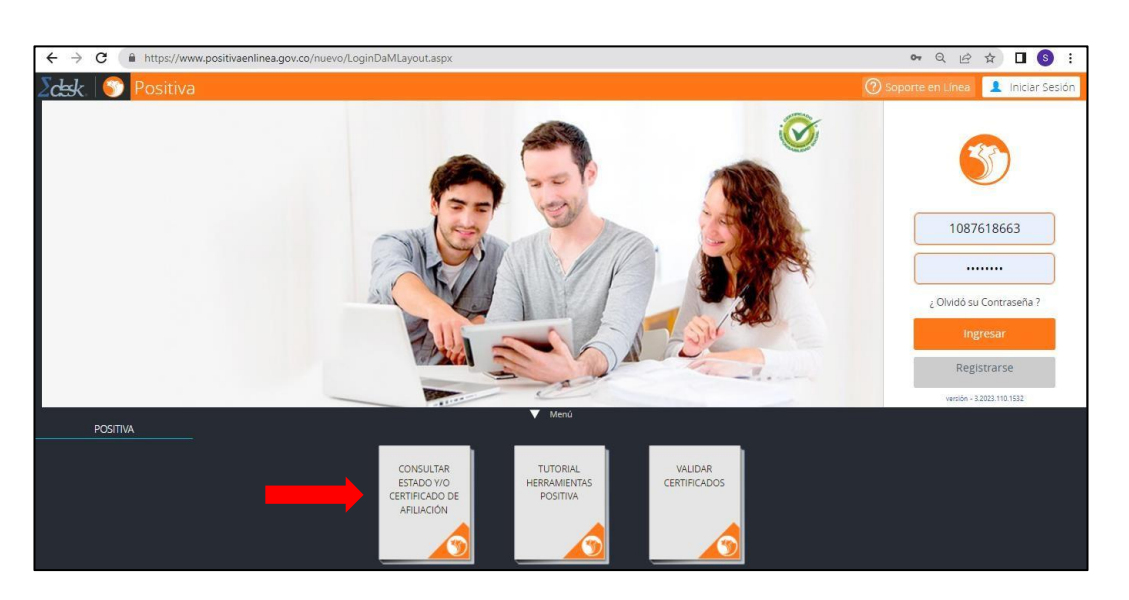

- Cuando el objeto contractual esté directamente relacionado con actividades de alto riesgo catalogadas en nivel de riesgo 4 o 5, la Gobernación de Nariño asumirá el trámite de afiliación y pago de cotización a ARL, entre tanto dure el contrato de prestación de servicios.
- *NOTA***: Para el caso de trabajadores independientes que laboren en actividades de alto Riesgo (4 y 5) y cuyo contratante se encuentre vinculado a nuestra ARL, el proceso de afiliación solo podrá ser realizado por medio del portal transaccional de la entidad.**

Por lo tanto, inmediatamente después de tener copia de su contrato de prestación de servicios y/o modificatorio en caso de prórroga, debe realizar la solicitud de afiliación a la Subsecretaria de Talento Humano, antes de iniciar sus labores contractuales, hasta el día veinte (20) de cada mes, para ello deben enviar un correo a **certificacionesth@narino.gov.co**, para lo cual es necesario:

- Contar con el visto bueno del jefe de su dependencia.
- La dependencia debe realizar la solicitud de afiliación a nivel de riesgo 4 o 5 informando los motivos puntuales que ameritan dicha afiliación.
- Remitir copia de su contrato.
- Diligenciar todos los campos del formato Excel (Anexo 1). Recuerde que las ayudas al diligenciamiento de formato se encuentran en las hojas del mismo en la parte inferior.
- **Para tener en cuenta:**
- Si el contratista cuenta con más de un (1) contrato de prestación de servicios, debe afiliarse a una sola ARL.
- Se anexa matriz de códigos de actividades económica.
- Se adjunta número de contacto y correo electrónico del asesor de la ARL

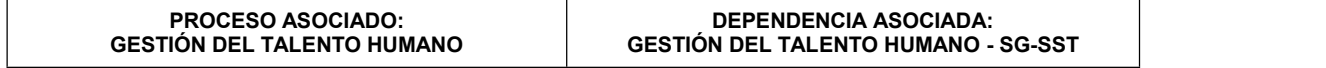

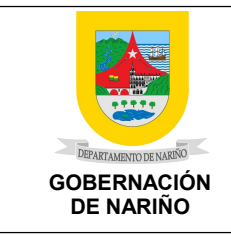

**VERSIÓN: V2**

**FECHA VERSIÓN:**

**PÁGINA**: 8 de 8

POSITIVA, por si presenta alguna duda frente al tema de afiliación.

David Valencia 3016502857. Correo: [david.valencia@positiva.gov.co](mailto:david.valencia@positiva.gov.co)

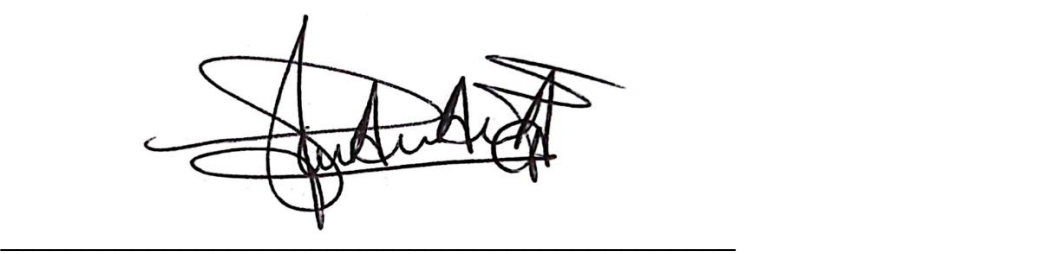

Trasy Atala Araujo Álvarez Subsecretaria de Talento Humano

Proyecto: LC Leslie Guzmán Contratista Apoyo a la Gestión de SST

Revisó: Patricia Argoty *Fahreia Argot<del>l</del>y* Profesional de apoyo al SG-SST

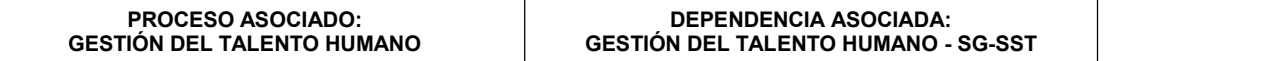